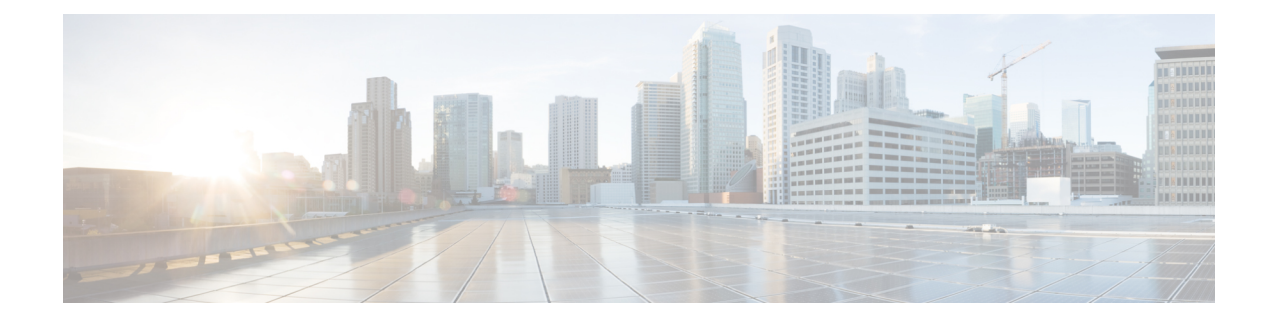

# **Detailed Pre-Upgrade Procedures**

- [Important,](#page-0-0) on page 1
- [Downloading](#page-0-1) Software, on page 1
- Test Upstream Network [Connectivity,](#page-1-0) on page 2
- Graceful [Shutdown](#page-2-0) of a HX Cluster, on page 3
- [Modifying](#page-3-0) Host Firmware Package Using Cisco UCS Manager, on page 4
- Auto [Bootstrap](#page-3-1) Upgrade Process from HX Connect UI, on page 4
- Manual [Bootstrap](#page-7-0) Upgrade Process, on page 8
- Verify vMotion [Configuration](#page-8-0) for HX Cluster, on page 9
- Entering Cisco HyperFlex [Maintenance](#page-9-0) Mode, on page 10
- Exiting Cisco HyperFlex [Maintenance](#page-10-0) Mode, on page 11

# <span id="page-0-0"></span>**Important**

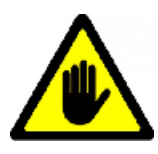

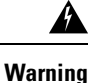

This chapter contains a list of procedures required by various upgrade workflows.Follow only the procedures that are required for the specific upgrade workflow you intend to use. For step-by-step guidance on online and offline upgrades, refer to the Upgrade [Procedures](b_HyperFlexSystems_Upgrade_Guide_for_VMware_ESXi_3_0_chapter6.pdf#nameddest=unique_33) chapter.

# <span id="page-0-1"></span>**Downloading Software**

For a successful HyperFlex upgrade, the Cisco HyperFlex System component bundles can be downloaded from the Cisco [HyperFlex](https://software.cisco.com/download/release.html?mdfid=286305544&flowid=79522&softwareid=286305994) Download website:

- **1.** HX Data Platform upgrade bundle  $(. \text{tgz file})$
- **2.** VMware ESXi Offline Zip bundle
- **3.** Cisco UCS infrastructure bundle, blade firmware bundle, and rack firmware bundle.

After the Cisco UCS bundles and firmware are downloaded, they need to be copied to Cisco UCS Manager.

**To copy UCS software bundles to Cisco UCS Manager**

## **Procedure**

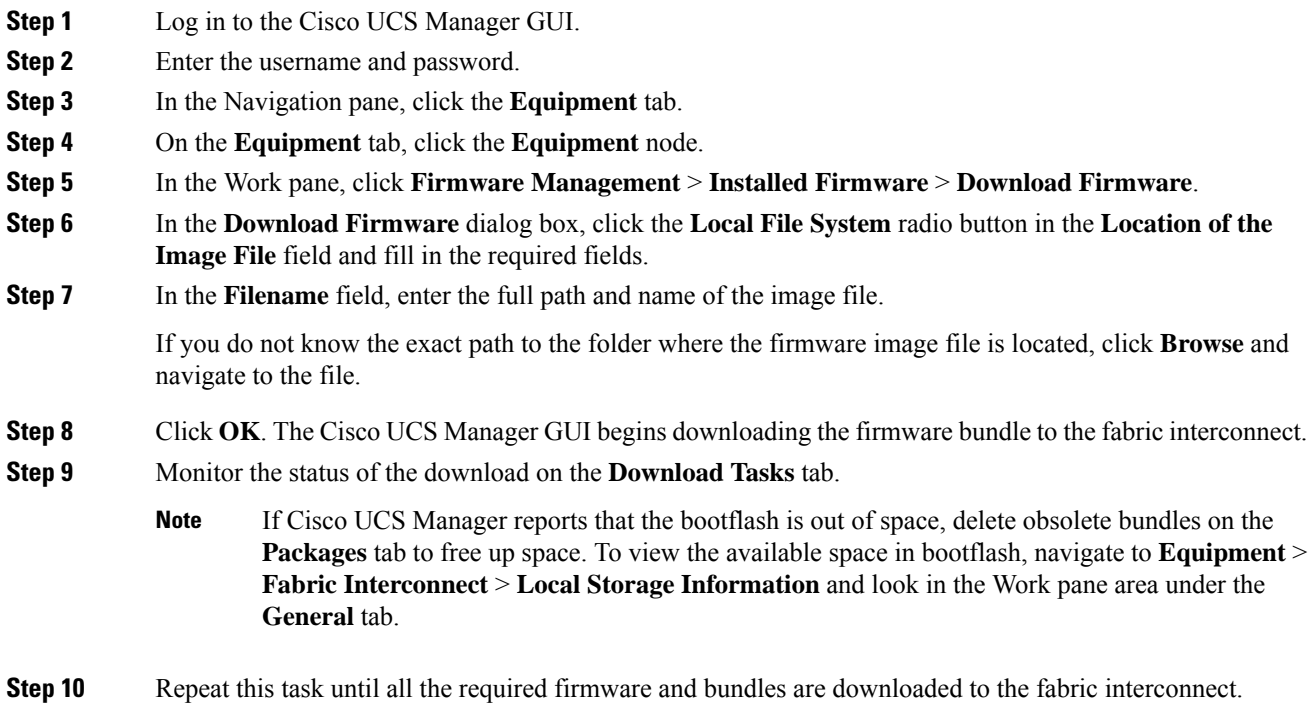

# <span id="page-1-0"></span>**Test Upstream Network Connectivity**

Ensure that the hx-storage-data and vMotion upstream switches are configured for Jumbo Frames. Skipping this step could lead to input/output interruption during Cisco UCS infrastructure upgrade.

## **Procedure**

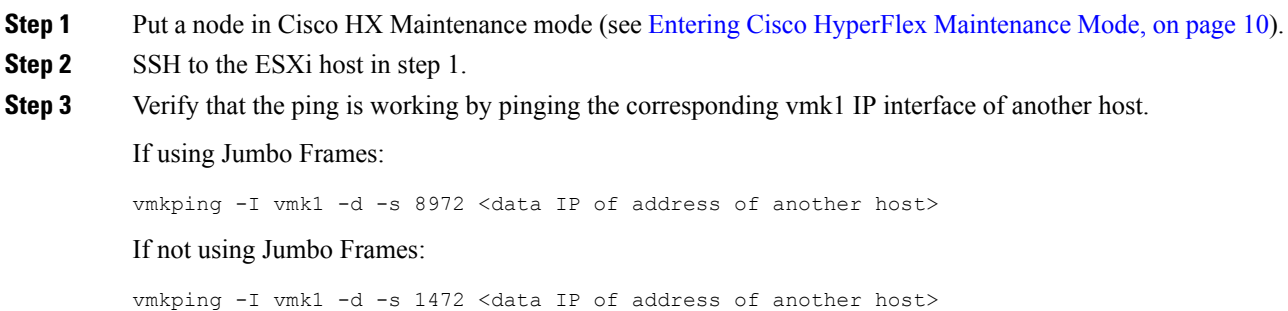

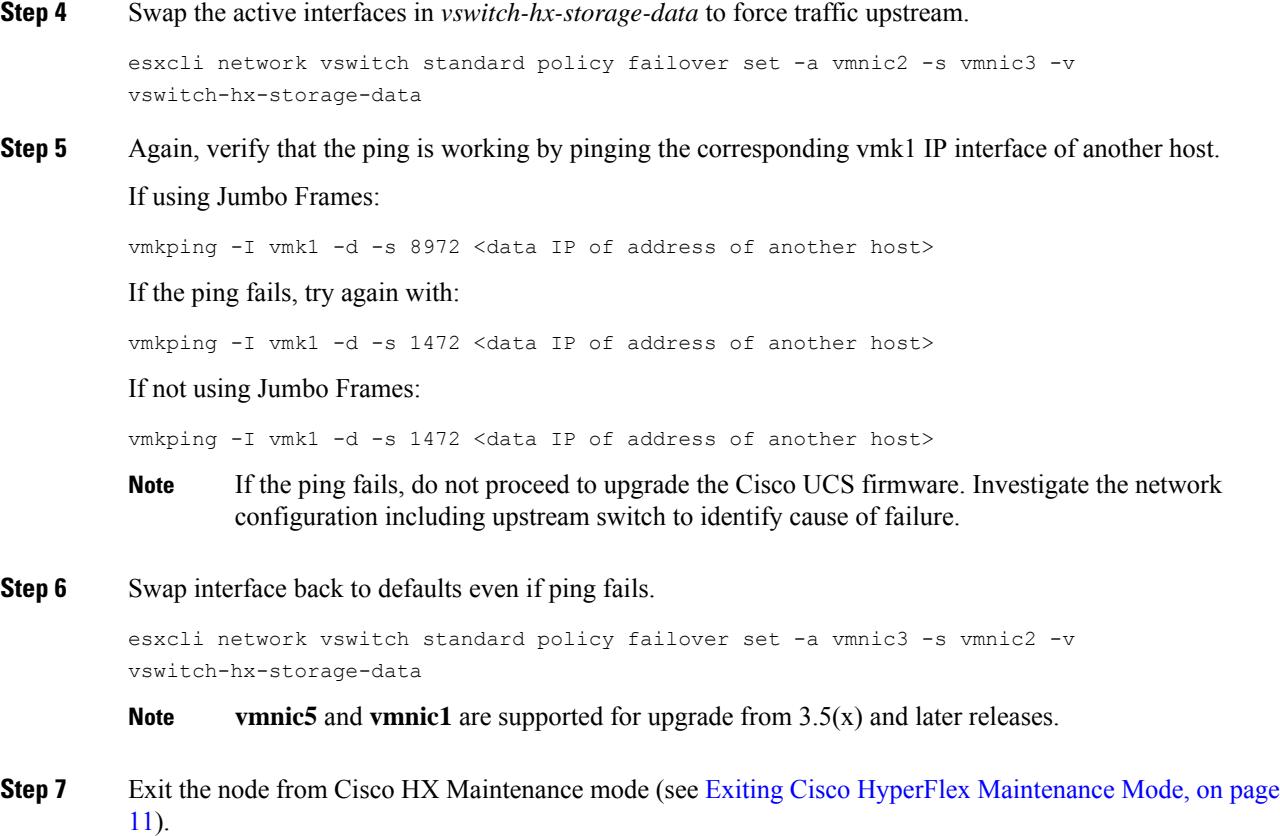

# <span id="page-2-0"></span>**Graceful Shutdown of a HX Cluster**

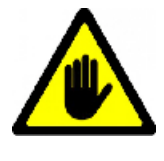

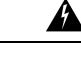

This chapter contains a list of procedures required by various upgrade workflows.Follow only the procedures that are required for the specific upgrade workflow you intend to use. For step-by-step guidance on online and offline upgrades, refer to the Upgrade [Procedures](b_HyperFlexSystems_Upgrade_Guide_for_VMware_ESXi_3_0_chapter6.pdf#nameddest=unique_33) chapter. **Warning**

## **Procedure**

- **Step 1** SSH to any controller VM in the cluster.
- **Step 2** Check cluster health ~#stcli cluster info | grep health.
- **Step 3** If healthy, shutdown the cluster ~#stcli cluster shutdown.

**Step 4** Shutdown takes a few minutes, wait for the prompt to return.

# <span id="page-3-0"></span>**Modifying Host Firmware Package Using Cisco UCS Manager**

Host Firmware Package is set automatically, during Cisco UCS infrastructure upgrade. To manually stage the correct firmware version before starting the upgrade process use the following procedure.

#### **Procedure**

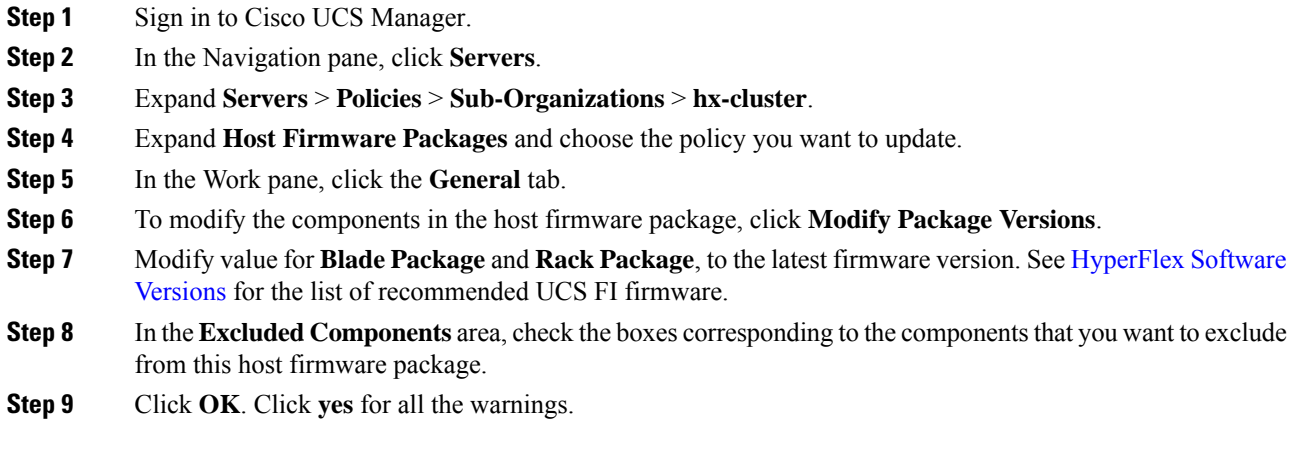

### **What to do next**

Verify pending activities.

User acknowledgement of each server is performed automatically during upgrade. Optionally, you can manually acknowledge pending activities on the HyperFlex node.

On the Cisco UCS Manager toolbar, click **Pending Activities**.

The **User Acknowledged Activities** tab lists the HyperFlex nodes that require user acknowledgment within the selected sub-org. They are in Pending Reboot status.

**Note** Do not acknowledge service profiles.

# <span id="page-3-1"></span>**Auto Bootstrap Upgrade Process from HX Connect UI**

#### **Before you begin**

If you are running HyperFlex release 3.5(1a) or later, you can upgrade the Cisco HX Data Platform by performing the auto-bootstrap process from the HX Connect UI. However, if you are running a HyperFlex release that is earlier than release 3.5(1a) you must run the manual bootstrap process to upgrade the Cisco HX Data Platform as outlined in Manual [Bootstrap](#page-7-0) Upgrade Process, on page 8.

## **Procedure**

**Step 1** Log in to HX Connect.

- a) Enter the HX Storage Cluster management IP address in a browser. Navigate to *https://<storage-cluster-management-ip>*.
- b) Enter the administrative username and password.
- c) Click **Login**.

**Step 2** In the Navigation pane, select **Upgrade**. The Select Upgrade Type page appears.

### **Figure 1: Select Upgrade Type Page**

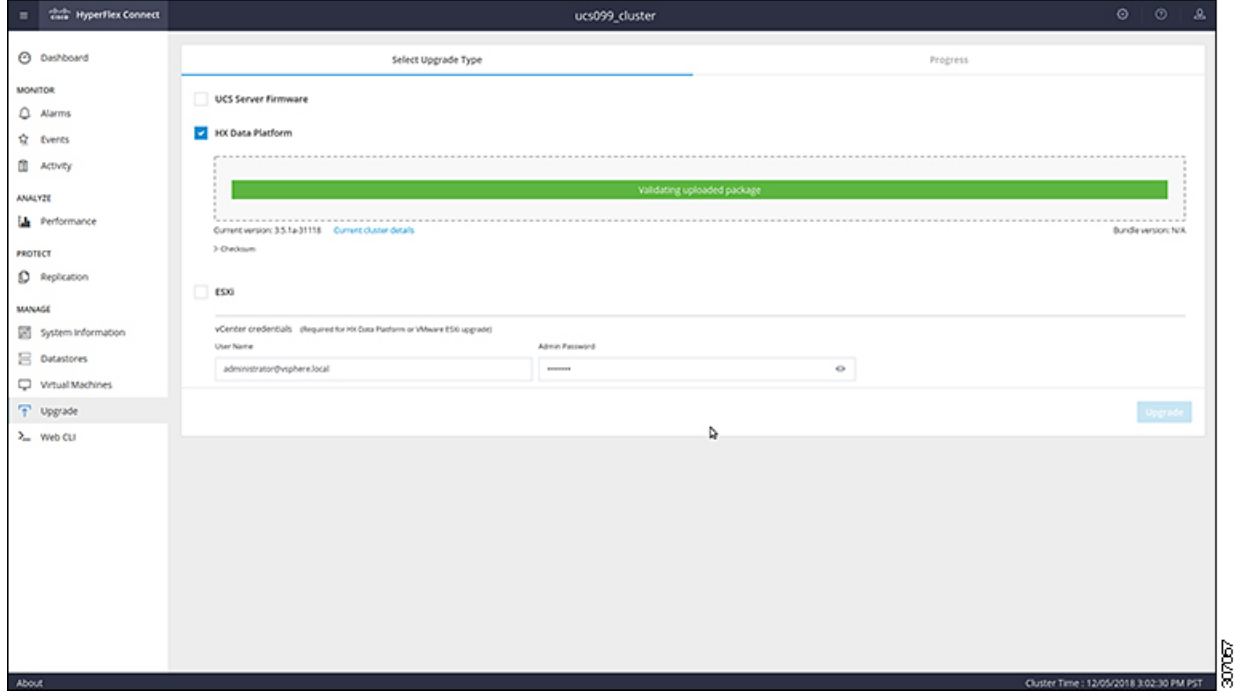

**Step 3** Upload the new Cisco HX Data Platform upgrade package, specify vCenter credentials, and then click **Upgrade**.

**Figure 2: Uploading <sup>a</sup> Cisco HX Data Platform Upgrade File**

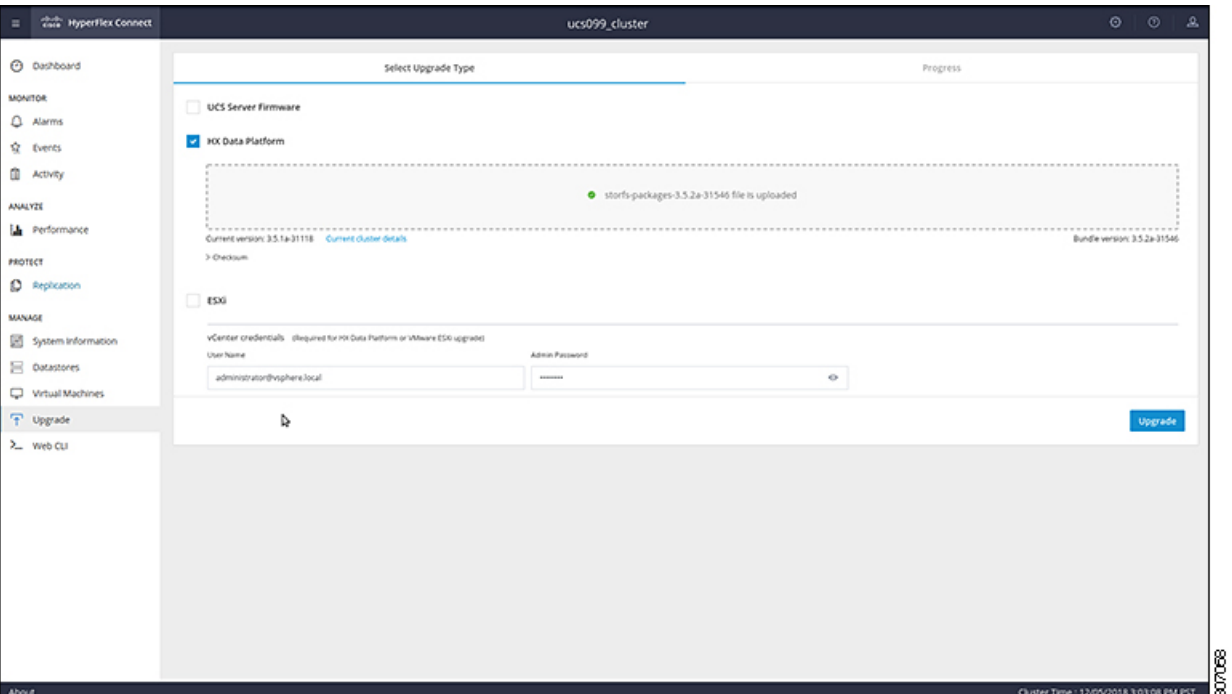

**Step 4** Click **Confirm** in the Initiating Pre-Upgrade message box. The Pre-Upgrade process begins and will be performed on all nodes.

**Figure 3: Initiating the Pre-Upgrade Process**

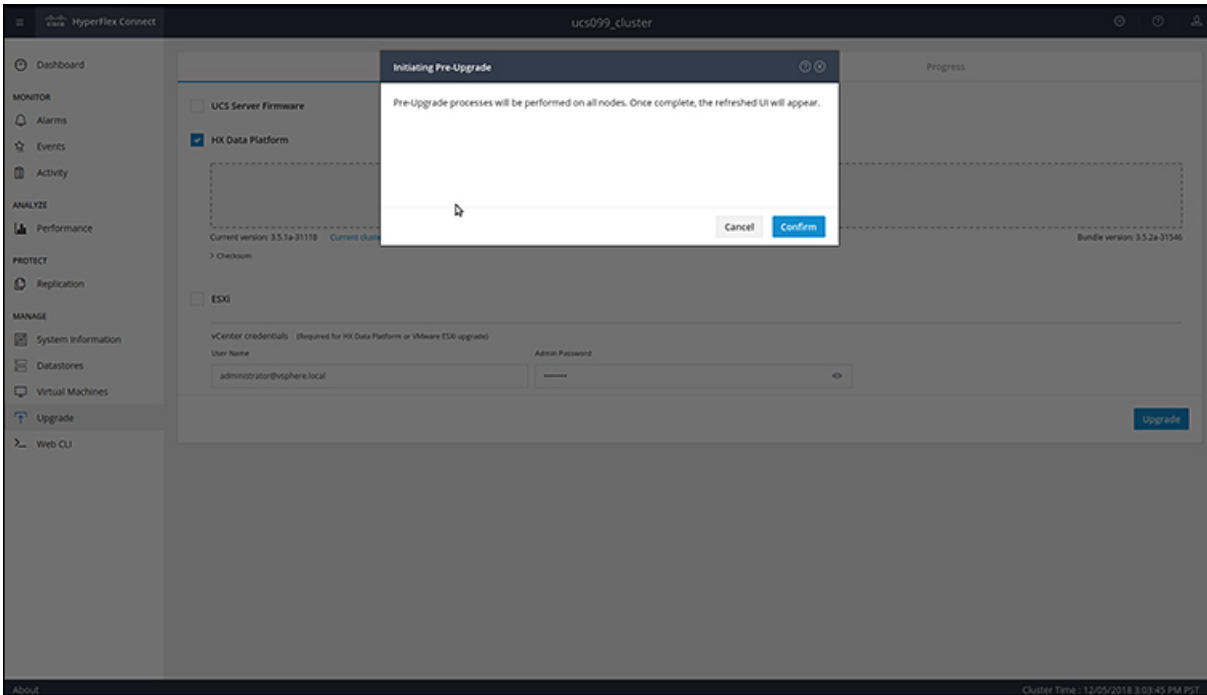

30708

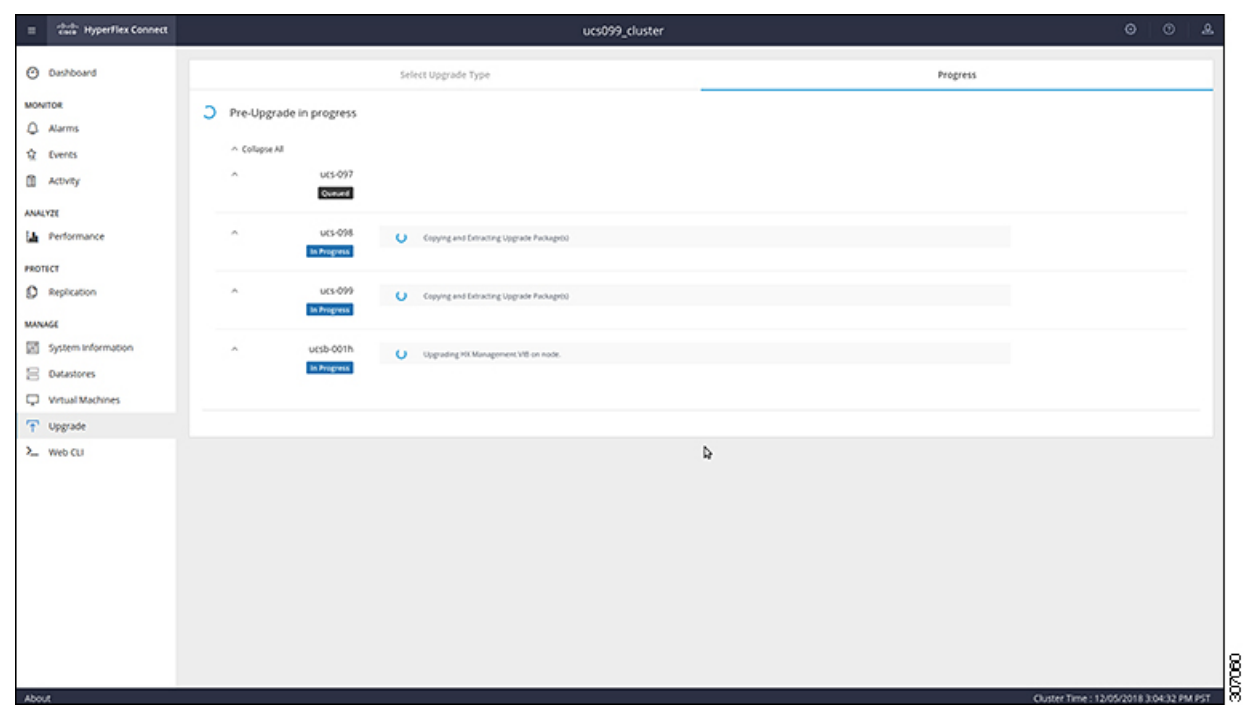

#### **Figure 4: Pre-Upgrade Progress Screen**

- **Step 5** When the Pre-Upgrade upgrade (management packages upgrade) process is completed, the HX Connect UI prompts you so with an onscreen message. The software will again ask you which component you want to upgrade. Click **Upgrade** again the complete the HX data platform part of the upgrade.
	- The cluster upgrade is not complete until the full upgrade is initiated. The upgrade is only partially complete after the pre-upgrade process (as outlined in step 4). **Note**

**Figure 5: Completing the Pre-Upgrade Process**

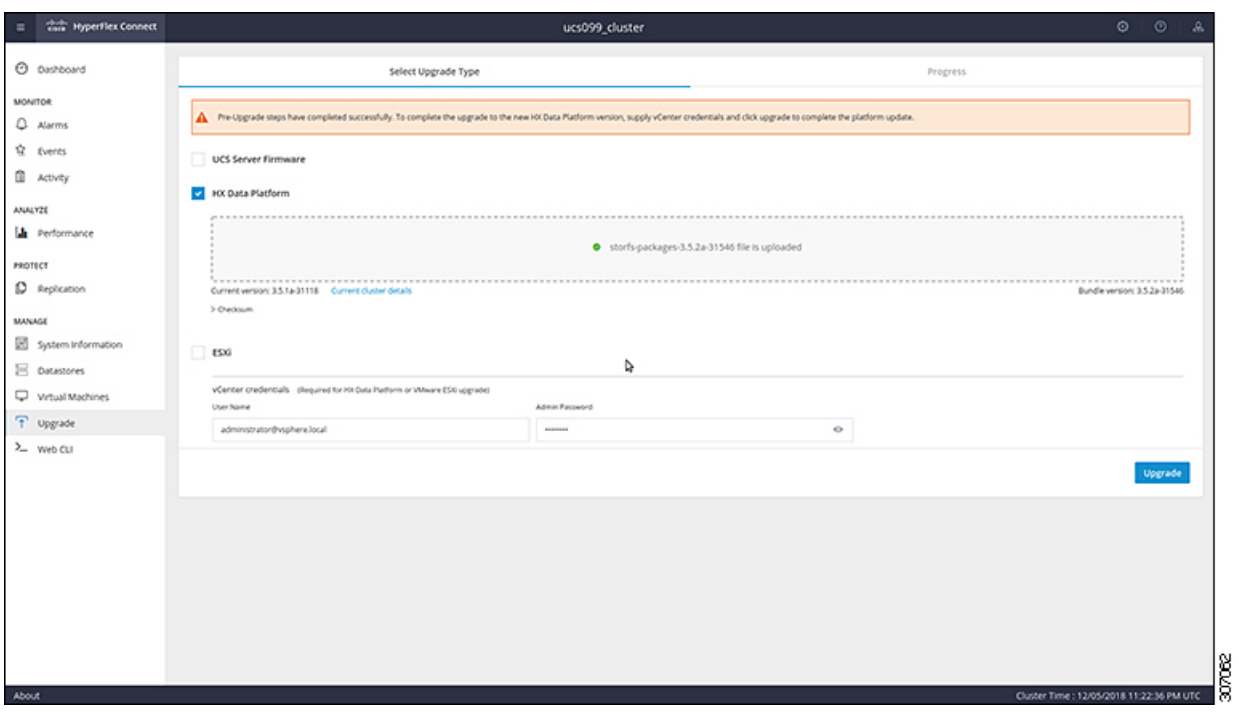

# <span id="page-7-0"></span>**Manual Bootstrap Upgrade Process**

The manual bootstrap process enables you to upgrade the Cisco HX Data Platform and the Cisco HX Data Platform Plug-in.

 $\frac{\sqrt{2}}{\sqrt{2}}$ 

**Note** Perform this procedure on the node that has the Cluster Management IP address.

## **Procedure**

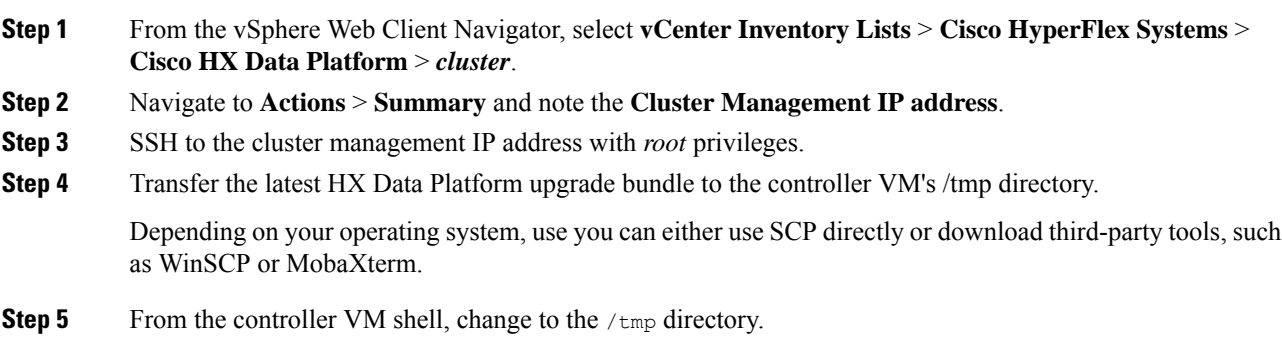

**Warning** Do not use any folder other than /tmp and do not create any subfolders.

**Step 6** Un-compress the package using tar -zxvf <storfs package name>.tgz.

### **Example:**

This un-compresses and extracts all files to the root of the  $/\text{tmp}$  folder.

**Step 7** Invoke the **cluster-bootstrap.sh** script to bootstrap packages for upgrade. Execute the command

~# ./cluster-bootstrap.sh

Enter the vCenter FQDN or IP address and administrator level username and password.

Wait for the system management service to restart and the bootstrap process to complete. Verify if the HX Data Platform Plug-in is now updated.

# <span id="page-8-0"></span>**Verify vMotion Configuration for HX Cluster**

Before you perform maintenance operations on the Cisco HyperFlex (HX) cluster, verify all nodes in the HX cluster are configured for vMotion. Confirm the following from your vSphere Web Client:

**1.**

**2.** Verify that a port group is configured for vMotion, and that the naming convention is EXACTLY the same across all ESXi hosts in the cluster.

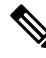

**Note** The name is case-sensitive.

**3.** Verify that you have assigned a static IP to each vMotion port group, and that the static IPs for each vMotion port group are in the same subnet.

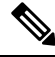

**Note** The static IP address is defined as a VMKernel interface.

- **4.** Verify that the vMotion port group has the vMotion option checked in the properties, and that no other port groups (such as management) have this option checked, on each ESXi host in the cluster.
- **5.** Verify in the settings that the vMotion port group is set to 9000 MTU, (if you are using jumbo frames), and the VLAN ID matches the network configuration for the vMotion subnet.
- **6.** Verify you can ping from the vMotion port group on one ESXi host to the vMotion IP on the other host.

Type vmkping -I vmk2 -d -s 8972 <vMotion IP address of neighboring server>

# <span id="page-9-0"></span>**Entering Cisco HyperFlex Maintenance Mode**

## **Using the Cisco HyperFlex (HX) Connect User Interface**

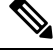

**Note** Maintenance Mode is supported on Cisco HyperFlex Release 2.5(1a)/2.5(1b) and later.

- **1.** Log in to Cisco HX Connect: *https://<cluster management ip>*.
- **2.** In the menu, click **System Information**.
- **3.** Click **Nodes**, and then click the row of the node you want to put in to maintenance mode.
- **4.** Click **Enter HX Maintenance Mode**.
- **5.** In the **Confirm HX Maintenance Mode** dialog box, click **Enter HX Maintenance Mode**.

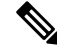

**Note** After you complete any maintenance tasks, you must manually exit HX maintenance mode.

#### **Using the vSphere Web Client**

- **1.** Log in to the vSphere web client.
- **2.** Go to **Home** > **Hosts and Clusters**.
- **3.** Expand the **Datacenter** that contains the **HX Cluster**.
- **4.** Expand the **HX Cluster** and select the node.
- **5.** Right-click the node and select **Cisco HX Maintenance Mode** > **Enter HX Maintenance Mode**.

#### **Using the Command-Line Interface**

- **1.** Log in to the storage controller cluster command line as a user with root privileges.
- **2.** Move the node into HX Maintenance Mode.
	- **a.** Identify the node ID and IP address.

# stcli node list --summary

**b.** Enter the node into HX Maintenance Mode.

# stcli node maintenanceMode (--id ID | --ip IP Address) --mode enter (see also stcli node maintenanceMode --help)

- **3.** Log in to the ESXi command line of this node as a user with root privileges.
- **4.** Verify that the node has entered HX Maintenance Mode.

```
# esxcli system maintenanceMode get
```
You can monitor the progress of the **Enter Maintenance Mode** task in vSphere Web Client, under the **Monitor** > **Tasks** tab.

If the operation fails, an error message displays. Try to fix the underlying problem and attempt to enter maintenance mode again.

# <span id="page-10-0"></span>**Exiting Cisco HyperFlex Maintenance Mode**

### **Using the Cisco HyperFlex (HX) Connect User Interface**

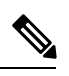

**Note** Maintenance Mode is supported on Cisco HyperFlex Release 2.5(1a)/2.5(1b) and later.

- **1.** Log in to HX Connect: *https://<cluster management ip>*.
- **2.** In the menu, click **System Information**.
- **3.** Click **Nodes**, and then click the row of the node you want to remove from maintenance mode.
- **4.** Click **Exit HX Maintenance Mode**.

#### **Using the vSphere Web Client**

- **1.** Log in to the vSphere web client.
- **2.** Go to **Home** > **Hosts and Clusters**.
- **3.** Expand the **Datacenter** that contains the **HX Cluster**.
- **4.** Expand the **HX Cluster** and select the node.
- **5.** Right-click the node and select **Cisco HX Maintenance Mode** > **Exit HX Maintenance Mode**.

#### **Using the Command-Line Interface**

- **1.** Log in to the storage controller cluster command line as a user with root privileges.
- **2.** Exit the node out of HX Maintenance Mode.
	- **a.** Identify the node ID and IP address.

# stcli node list --summary

**b.** Exit the node out of HX Maintenance Mode.

```
# stcli node maintenanceMode (--id ID | --ip IP Address) --mode exit
(see also stcli node maintenanceMode --help)
```
- **3.** Log in to the ESXi command line of this node as a user with root privileges.
- **4.** Verify that the node has exited HX Maintenance Mode.

```
# esxcli system maintenanceMode get
```
You can monitor the progress of the **Exit Maintenance Mode** task in vSphere Web Client, under the **Monitor** > **Tasks** tab.

If the operation fails, an error message displays. Try to fix the underlying problem and attempt to exit maintenance mode again.